## **The Woodlands Tree Finder – Instructions**

This guide provides a detailed explanation of all controls and features of the Tree Finder. Consult this guide if you'd like to become an expert Tree Finder user, or if you're just wondering what a particular button does.

**Map View** – This is the main screen of The Woodlands Tree Finder. When you first open the app, this is what you will see.

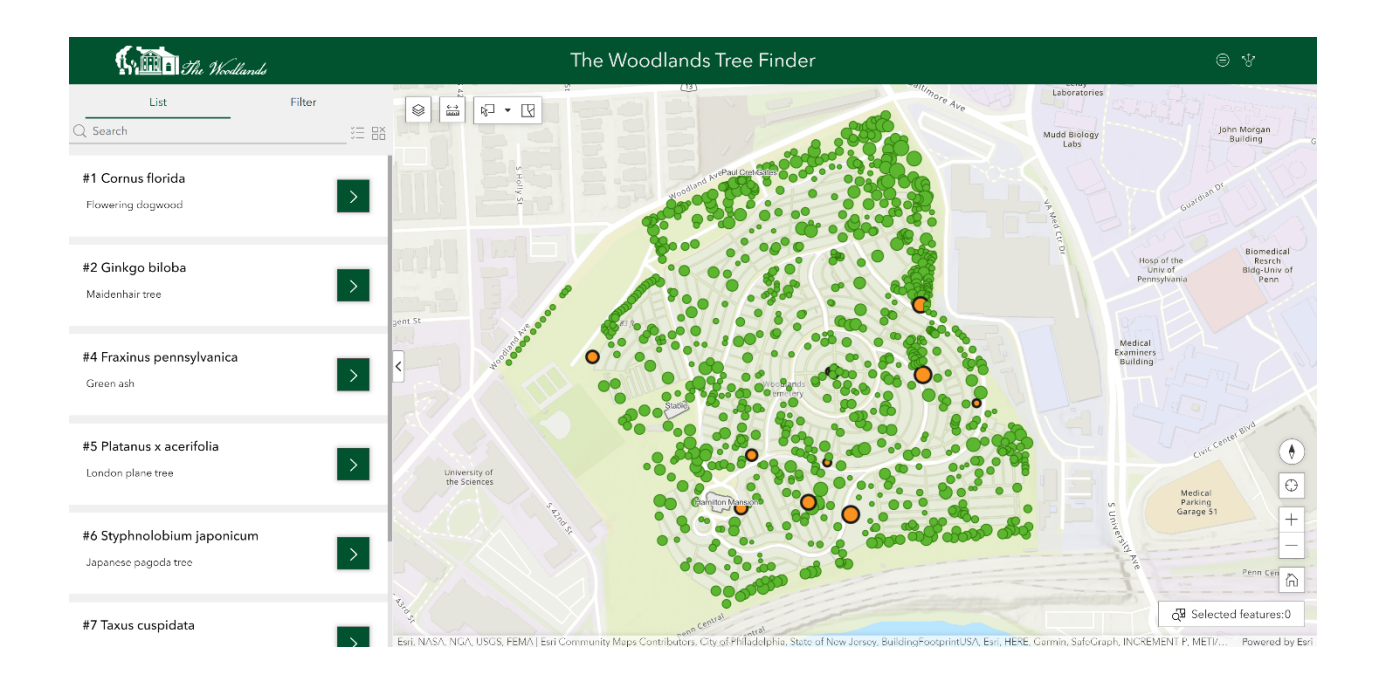

The largest pane is a map of The Woodlands.

Trees are shown as green points  $\bullet$ 

Notable trees are indicated by larger orange circles  $\bullet$ 

Notable trees may be particularly impressive examples of their species or have a special connection to the history of The Woodlands.

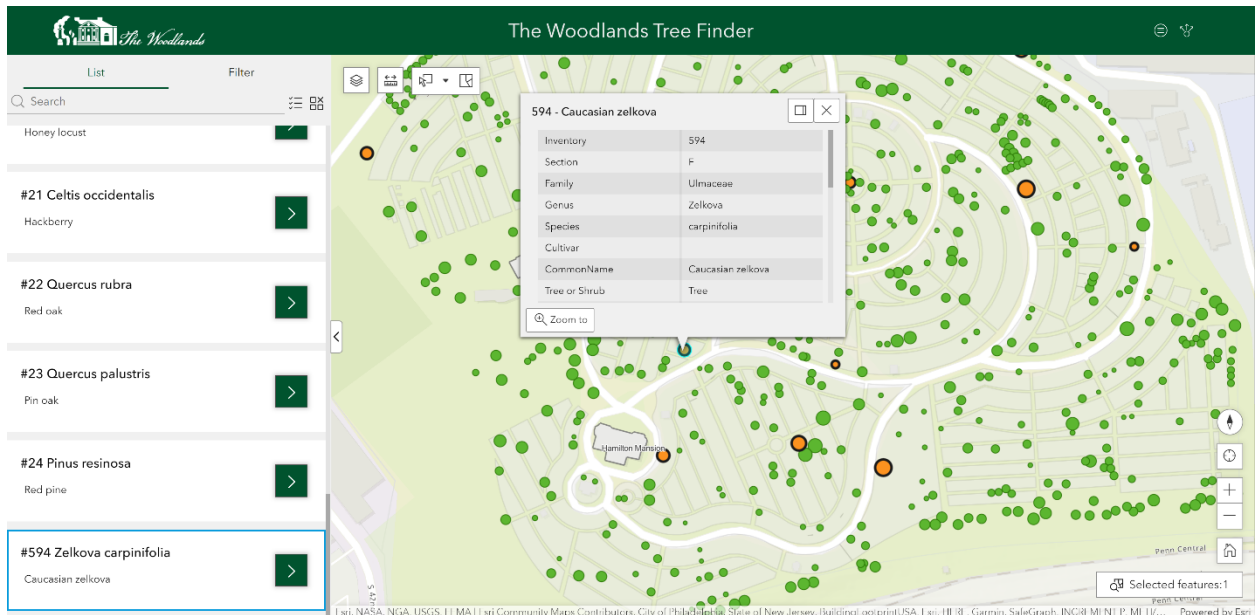

You can click or tap a tree to display an info card with details of the tree's species, size, Woodlands tree inventory number, and any available historical notes or photographs. This will also select the tree, highlighting it in blue in both the map and tree list.

## **Map Controls**

Around the edges of the map pane are a series of tools and controls

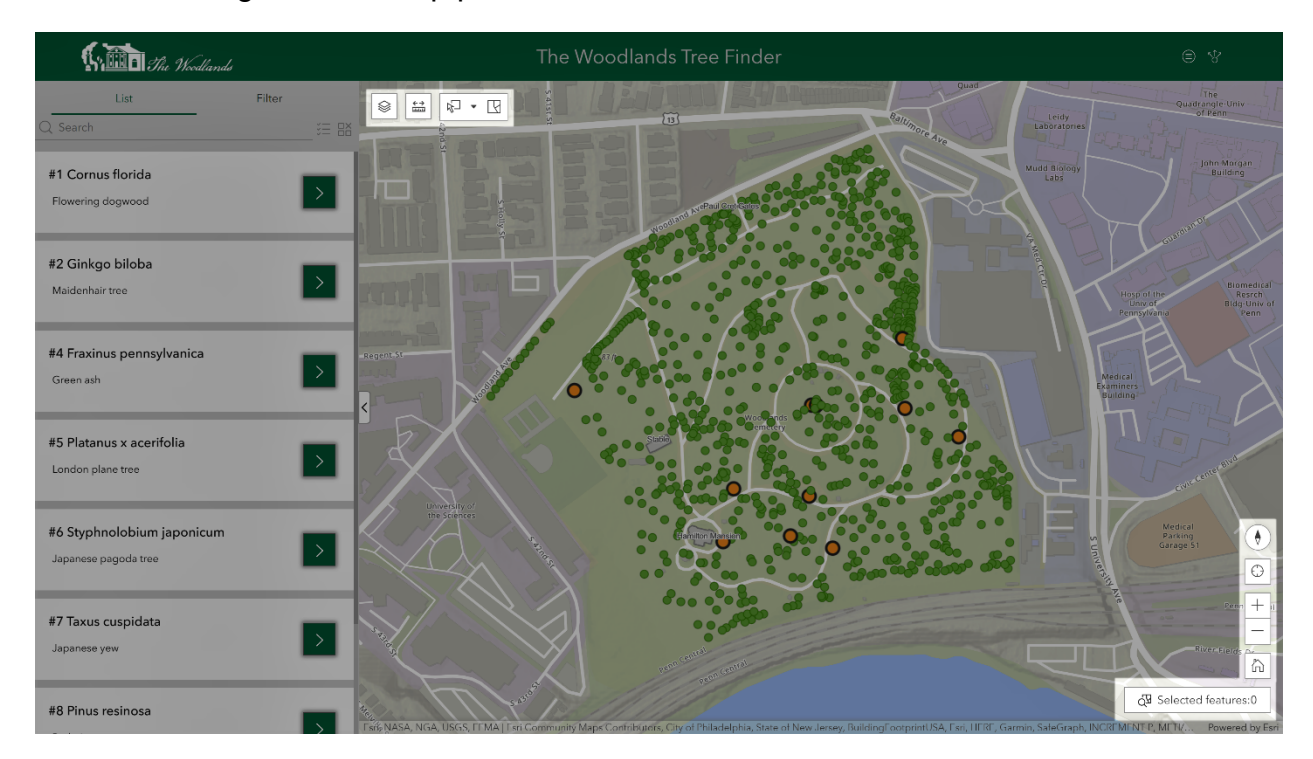

View layers – Allows you to view and enable / disable different layers of the map. One layer found here is the optional aerial photography basemap, which gives ఘ you a birds-eye view of the grounds as they were in early spring of 2018.

 $\xrightarrow{\leftarrow}$ 

Measure tool – use this to measure distances or areas. Units can be chosen using a dropdown menu.

Select tool – use this to select large numbers of trees at once. By default, you **LK** can click and drag to create a selection box. The downward arrow opens an option menu that allows for alternate selection methods such as circle or lasso. Selected trees are highlighted in blue on the map, in the list sidebar, and in table view.

**Note:** a maximum of 100 trees can be selected using this tool, so attempting to select all trees in a large area will result in only a fraction being selected.

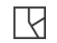

Clear selection – clears the active selection.

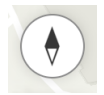

Compass – resets map orientation when clicked. The map can be rotated by right clicking on desktop or using a rotate gesture on mobile.

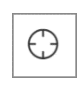

Find my location – displays and zooms to a blue dot approximating your current location, based on either your IP address or a GPS receiver if your device has one.

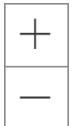

Zoom in / zoom out – You can use these buttons to zoom in or out.

Selected features: 0

Zoom to selected features – will also update to show the number of selected features.

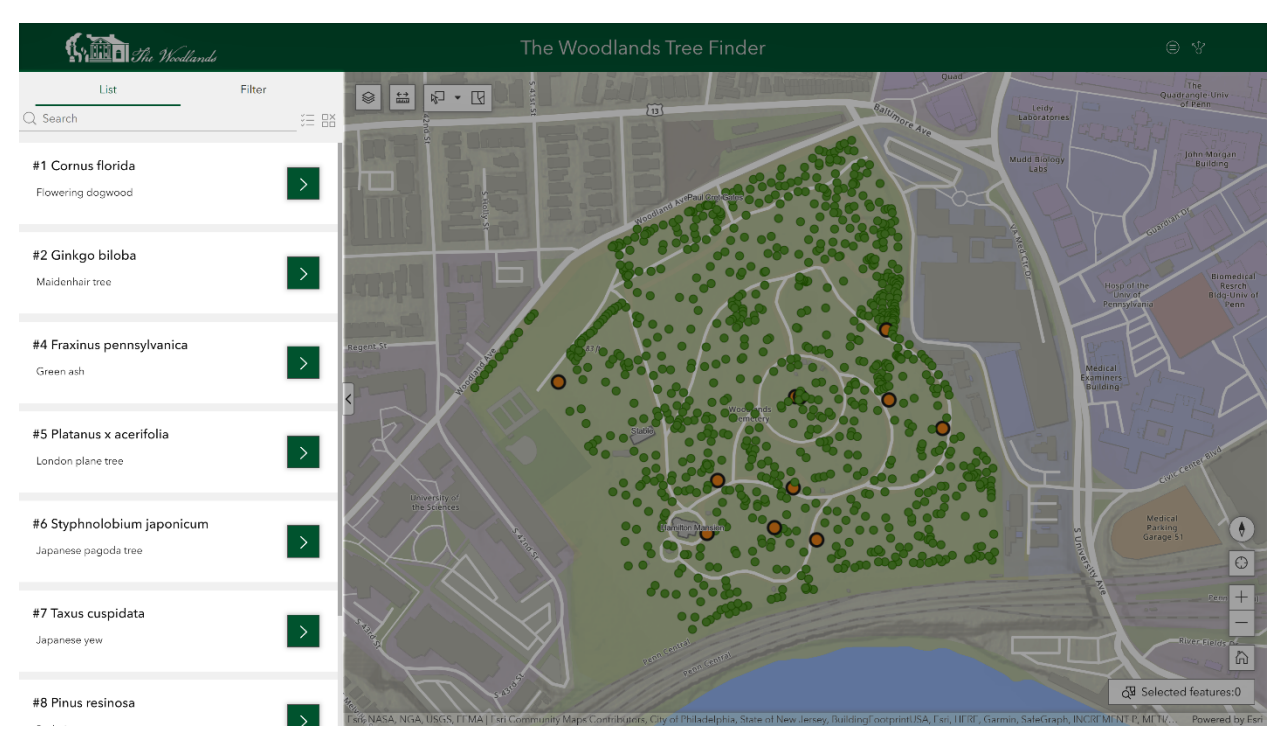

**Sidebar** - The sidebar appears to the left of the map on desktop.

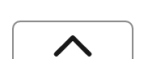

On a smartphone in vertical orientation, the sidebar is hidden by default. You can open it by tapping the arrow at the bottom of the screen.

When Tree Finder is first opened, the sidebar shows a list of trees sorted by inventory number. The tree's scientific name is in bold, with the common name underneath. The green button to the right will center the map on the corresponding tree and display its info card.

## **Search bar**

At the top of the list is a search bar. The search bar searches all attributes of the trees and includes partial matches. For example, a search for "50" would display all trees with 5-0 appearing in their inventory number, such as #50, #250, and #501. Once a search is executed, only matching trees will appear on the map, in the list, and in the table view. To clear a search, click the "X" on the right of the search bar.

To the right of the search bar are two buttons

 $\frac{3\pi}{2}$  Show selected – if enabled, only selected trees will be shown in the list. All others will be hidden.

 $\overline{a}$  Clear selection – Clears the active selection. Identical in function to the button in the map pane.

## **Filtering Trees**

Above the search bar is a tab control used to toggle between the list view and the tree filter.

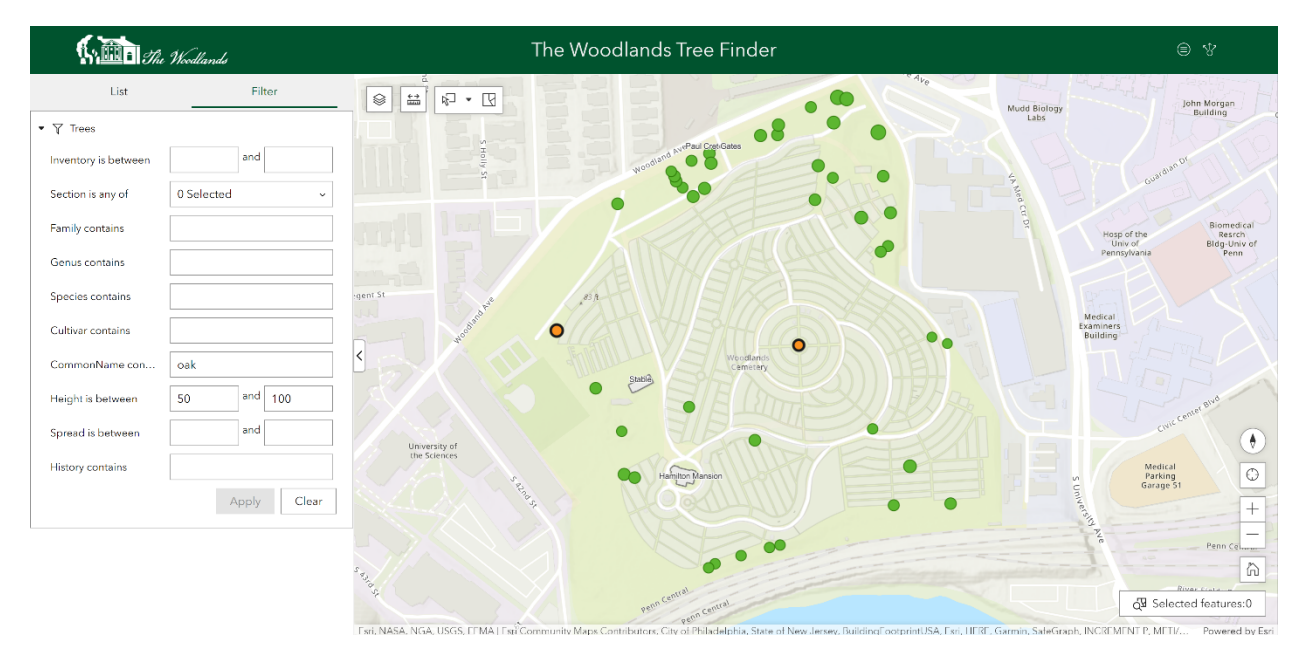

The tree filter offers finer control over which attributes are used to find trees. You can choose filter parameters for each tree attribute individually. Once a filter is applied, only trees that meet all filter criteria will be displayed. As with the search bar, the filter applies to the map, the list view, and the table view automatically.

Searching and filtering will not override each other. It's possible to apply a filter first and then use the search bar to find trees within the filtered set.

**Table View** – Tree data can also be viewed in a spreadsheet format. To access the table view, click the change view  $\textcircled{\small{\textsf{a}}}$  button on the title bar.

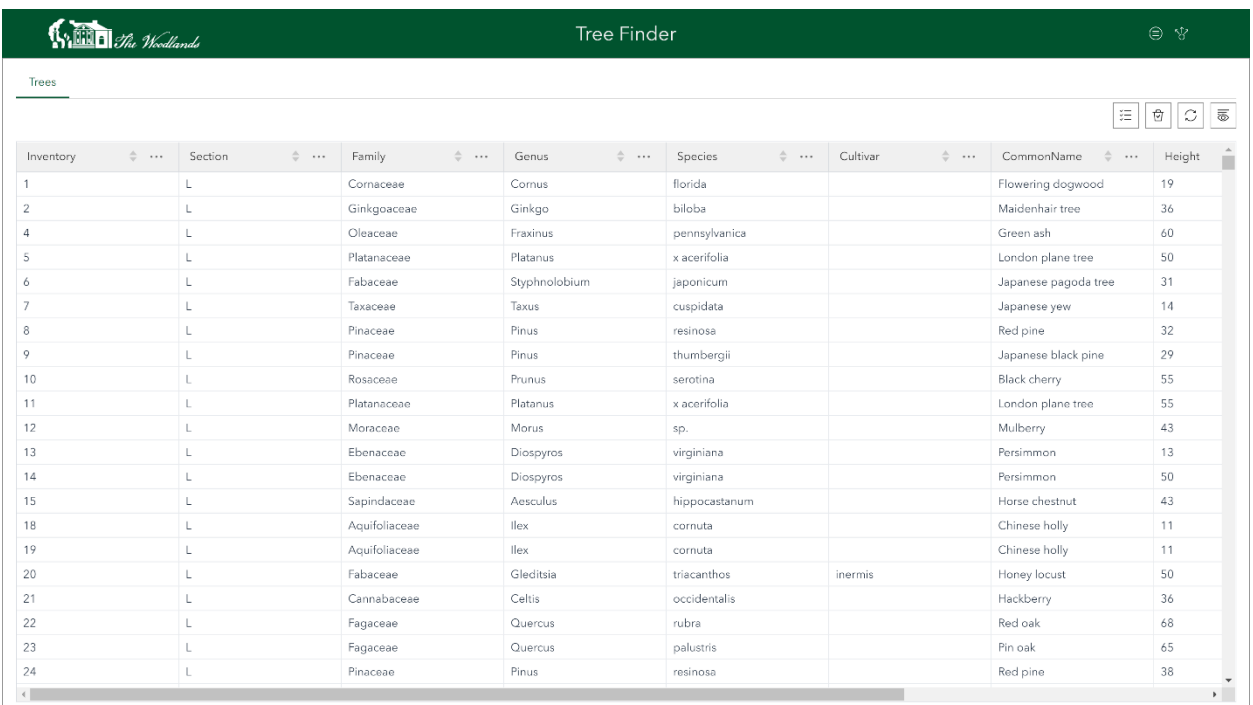

As mentioned previously, this table view is synced with any selections, searches, or filters you have applied while in map view.